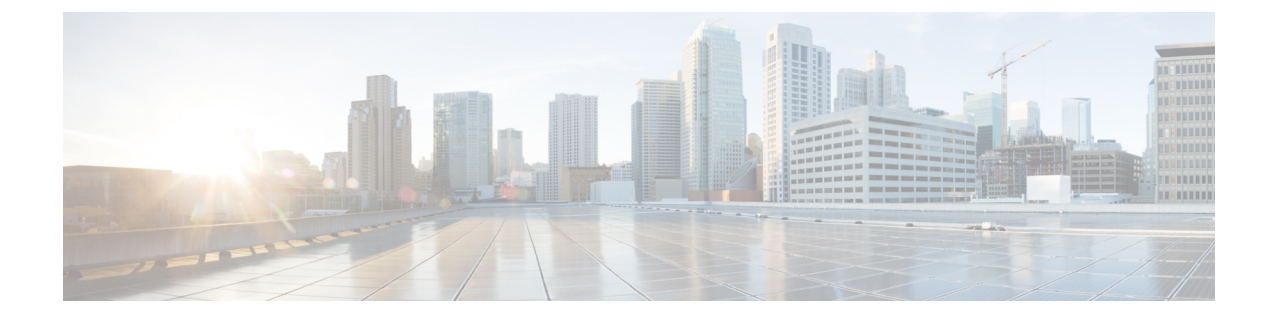

# コール ピックアップ(**Call Pickup**)

- コール [ピックアップの概要](#page-0-0) (1 ページ)
- コール [ピックアップの設定タスク](#page-2-0) フロー (3 ページ)
- コール [ピックアップの連携動作](#page-24-0) (25 ページ)
- コール [ピックアップの制限](#page-25-0) (26 ページ)

# <span id="page-0-0"></span>コール ピックアップの概要

コールピックアップ機能により、ユーザは自分以外の電話番号に着信したコールに応答できま す。

# グループ コール ピックアップの概要

グループコールピックアップ機能を使用すると、ユーザは別のグループ内の着信コールをピッ クアップできます。Cisco Unified IP Phone からこの機能をアクティブにした場合は、ユーザが 適切なコール ピックアップ グループ番号をダイヤルする必要があります。このタイプのコー ル ピックアップには [G ピック (GPickUp) ] ソフトキーを使用します。ピックアップ グルー プに複数のコールが着信しているときに電話のグループ コール ピックアップ機能をユーザが 起動すると、最も長く鳴っていた着信コールに接続されます。電話のモデルに応じて、プログ ラム可能な機能ボタン [グループ ピックアップ(Group Pickup)] または [グループ ピックアッ プ(GroupPickup)]ソフトキーのいずれかを使用して、着信コールをピックアップします。自 動グループコールピックアップが有効ではない場合、ユーザは[Gピックアップ (GPickUp)] ソフトキーを押し、別のピックアップグループのグループ番号をダイヤルし、コールに応答し て接続する必要があります。

## 他のグループ ピックアップの概要

他のグループピックアップ機能により、自身のグループに関連付けられているグループ内の着 信コールをピックアップできます。Unified Communications Manager は、ユーザが Cisco Unified IPPhone からこの機能をアクティブにすると、関連グループ内で着信コールが自動的に検索し て、このコールを接続します。ユーザはこのタイプのコールピックアップに[他Grp(OPickUp)] ソフトキーを使用します。自動他グループピックアップが有効な場合、コールを接続するには

[他 Grp (OPickUp) ] および [応答 (Answer)] ソフトキーを押す必要があります。電話のモデ ルに応じて、プログラム可能な機能ボタン [コール ピックアップ(Call Pickup)] または [コー ル ピックアップ(Call Pickup)] ソフトキーのいずれかを使用して、着信コールをピックアッ プします。

複数の関連グループが存在する場合、1 番目の関連グループが、コール応答の優先順位が最も 高いグループになります。たとえば、グループ A、B、および C がグループ X に関連付けられ ている場合、コール応答の優先度はグループAが最も高く、グループCが最も低くなります。 グループ X はグループ A の着信コールをピックアップしますが、グループ C で、グループ A での着信コールよりも前に着信したコールがある可能性があります。

(注)

複数の着信コールが当該グループ内で発生する場合に最初にピックアップされるコールは、最 も長くアラート状態になっているコール(呼び出し時間が最も長いコール)です。他のグルー プ コール ピックアップ機能では、複数の関連ピックアップ グループが設定されている場合に は呼び出し時間よりも優先度が優先されます。

### ダイレクト コール ピックアップの概要

ダイレクト コール ピックアップ機能では、ユーザが [G ピック (GPickUp) 1または [グループ ピックアップ(GroupPickup)]ソフトキーを押し、呼び出し音が鳴っているデバイスの電話番 号を入力することで、その DN で呼び出し中のコールに直接応答できます。自動ダイレクト コールピックアップ機能が有効になっていない場合、ユーザは[Gピック(GPickUp)]ソフト キーを押し、呼び出し音が鳴っている電話のDNをダイヤルし、コールに応答する必要があり ます。これによりユーザの電話で呼び出し音が鳴り、接続が確立されます。Unified

CommunicationsManagerは、関連するグループメカニズムを使用して、ダイレクトコールピッ クアップを使用して着信コールに応答するユーザの権限を制御します。ユーザの関連グループ によって、そのユーザが属するピックアップグループに関連する1つ以上のコールピックアッ プ グループが指定されます。

DN からの呼び出しコールをユーザが直接ピックアップするには、ユーザの関連グループに、 その DN が属するピックアップ グループが含まれている必要があります。2 人のユーザがそれ ぞれ異なる 2 つのコール ピックアップ グループに属しており、一方のユーザの関連グループ にもう一方のユーザのコール ピックアップ グループが含まれていない場合、そのユーザは、 もう一方のユーザからのコールをピックアップするためにダイレクト コール ピックアップを 起動できません。

ユーザがダイレクト コール ピックアップ機能を起動し、DN を入力して着信コールをピック アップすると、そのユーザは指定した電話に着信するコールに接続されます。そのコールが、 DNが属するコールピックアップグループ内で最も長く鳴っているコールかどうかは問われま せん。特定の DN で複数のコールが呼び出し音を鳴らし、ユーザがダイレクト コール ピック アップを起動して DN からのコールをピックアップすると、ユーザは指定された DN で最も長 く鳴っていた着信コールに接続されます。

# **BLF** コール ピックアップの概要

BLF コール ピックアップ機能によって、Unified Communications Manager は、コールが BLF DN からの応答を待っているとき、電話をユーザに通知できます。BLF コール ピックアップ イニ シエータ(コールに応答する電話)は、次に利用可能な回線または指定された回線として選択 されます。指定された回線を使用するには、BLF SD ボタンが押されるまで、回線をオフフッ クのままにする必要があります。ハント リスト メンバー DN を BLF DN として設定し、ハン ト リスト メンバーへの着信コールに BLF コール ピックアップ イニシエータが応答するよう に設定できます。ハント リスト メンバーへの着信コールは、ハント リストからの着信の場合 と、ダイレクトコールの場合があります。それぞれのケースの動作は、ハントリストメンバー DN、BLF DN、ハント パイロット番号に対してコール ピックアップを設定する方法によって 異なります。[有効な自動コール ピックアップ(Auto Call Pickup Enabled)] サービス パラメー タが無効に設定されているときにコールピックアップが発生した場合、電話をオフフックのま まにするか、ユーザが応答キーを押してコールに応答する必要があります。

電話の BLF SD ボタンは、次のいずれかの状態になっています。

- アイドル:BLF DN へのコールがないことを示します。
- 話中:BLF DN への少なくとも 1 つのアクティブなコールがありますが、アラートは存在 しないことを示します。
- アラート:BLF DN への少なくとも 1 つの着信コールがあることを点滅によって示しま す。

BLFDNへの着信コールがある場合、BLFコールピックアップイニシエータである電話のBLF SD ボタンが点滅して、BLF DN への着信コールがあることを示します。[自動コール ピック アップ(Auto CallPickup)] が設定されている場合、ユーザがコール ピックアップ イニシエー タである電話のBLFSDボタンを押して着信コールに応答します。自動コールピックアップが 設定されていない場合、電話をオフフックのままにするか、ユーザが応答キーを押してコール に応答する必要があります。

# <span id="page-2-0"></span>コール ピックアップの設定タスク フロー

<span id="page-2-1"></span>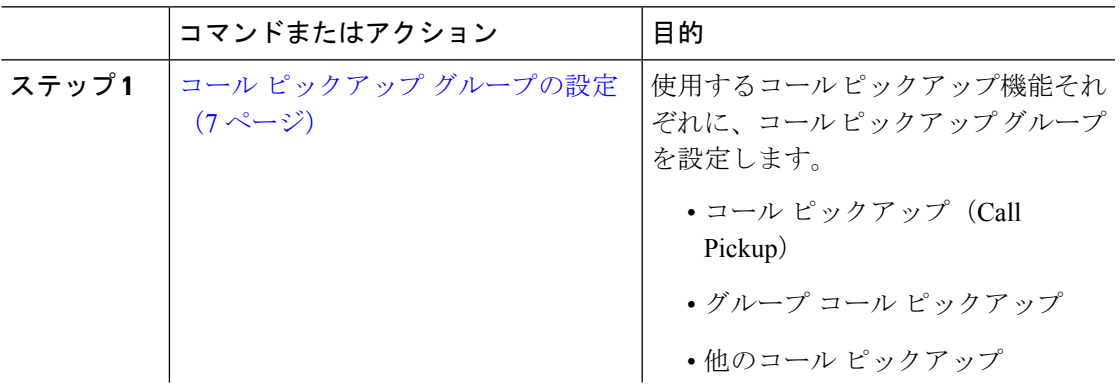

 $\mathbf I$ 

I

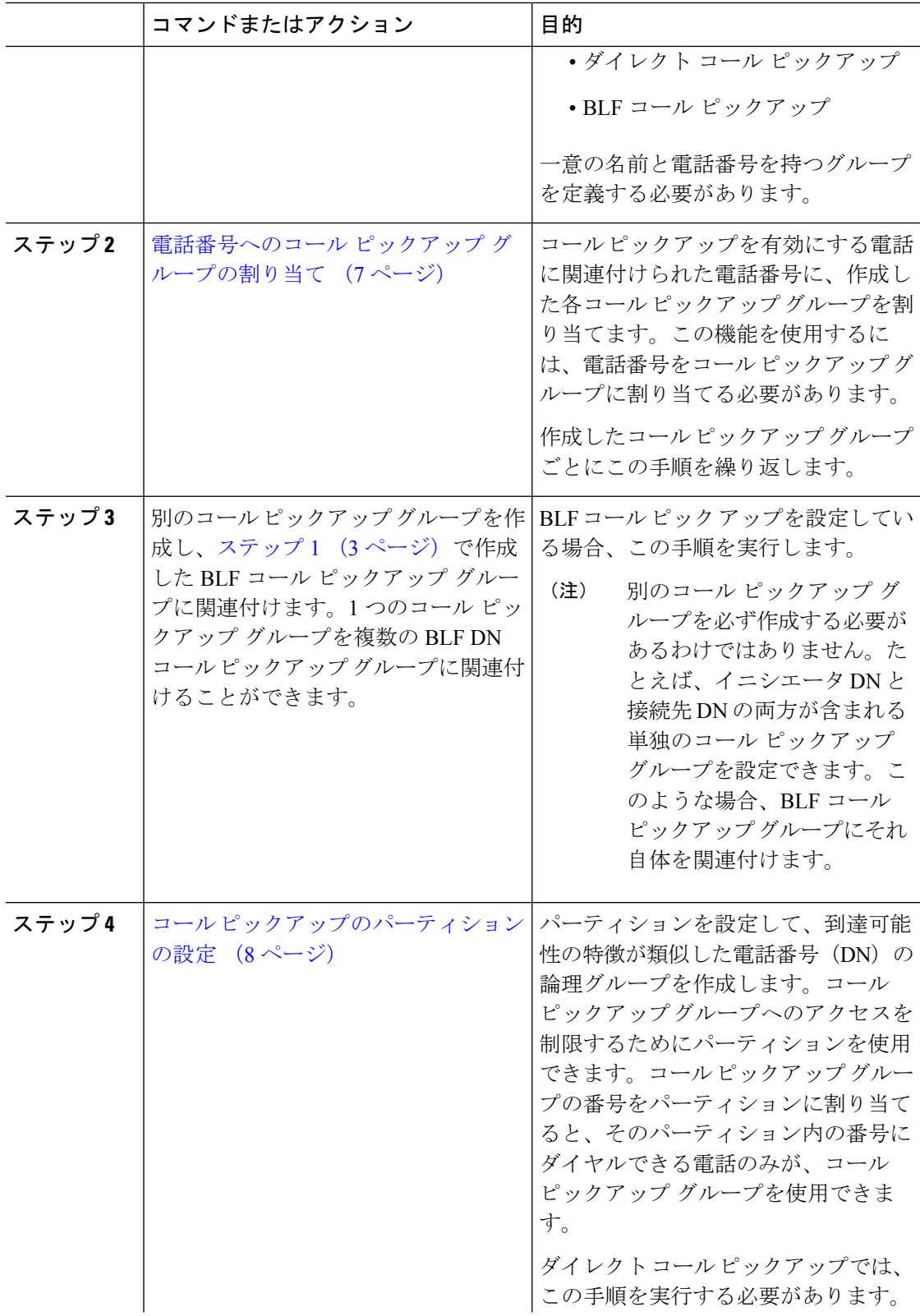

 $\mathbf I$ 

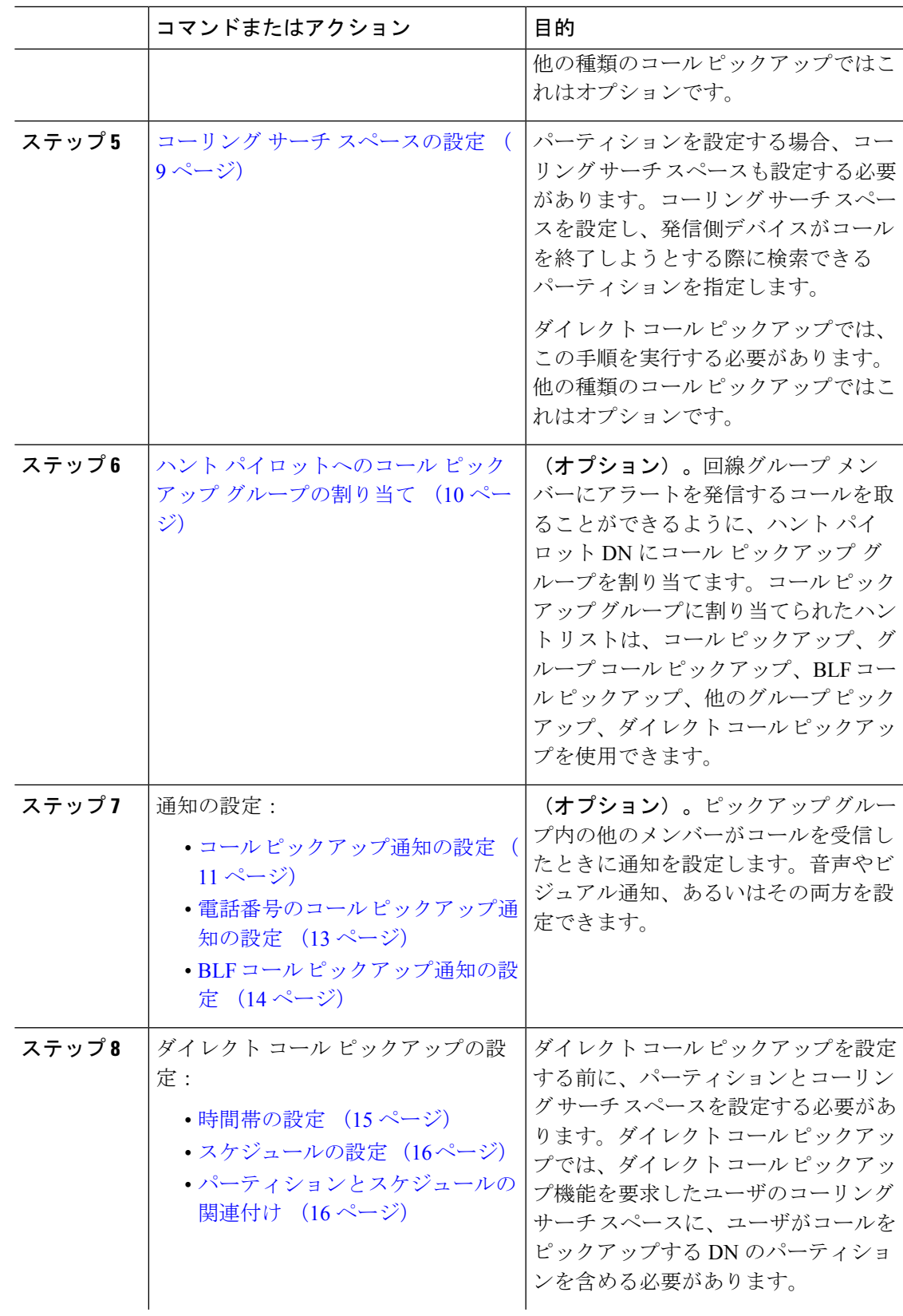

I

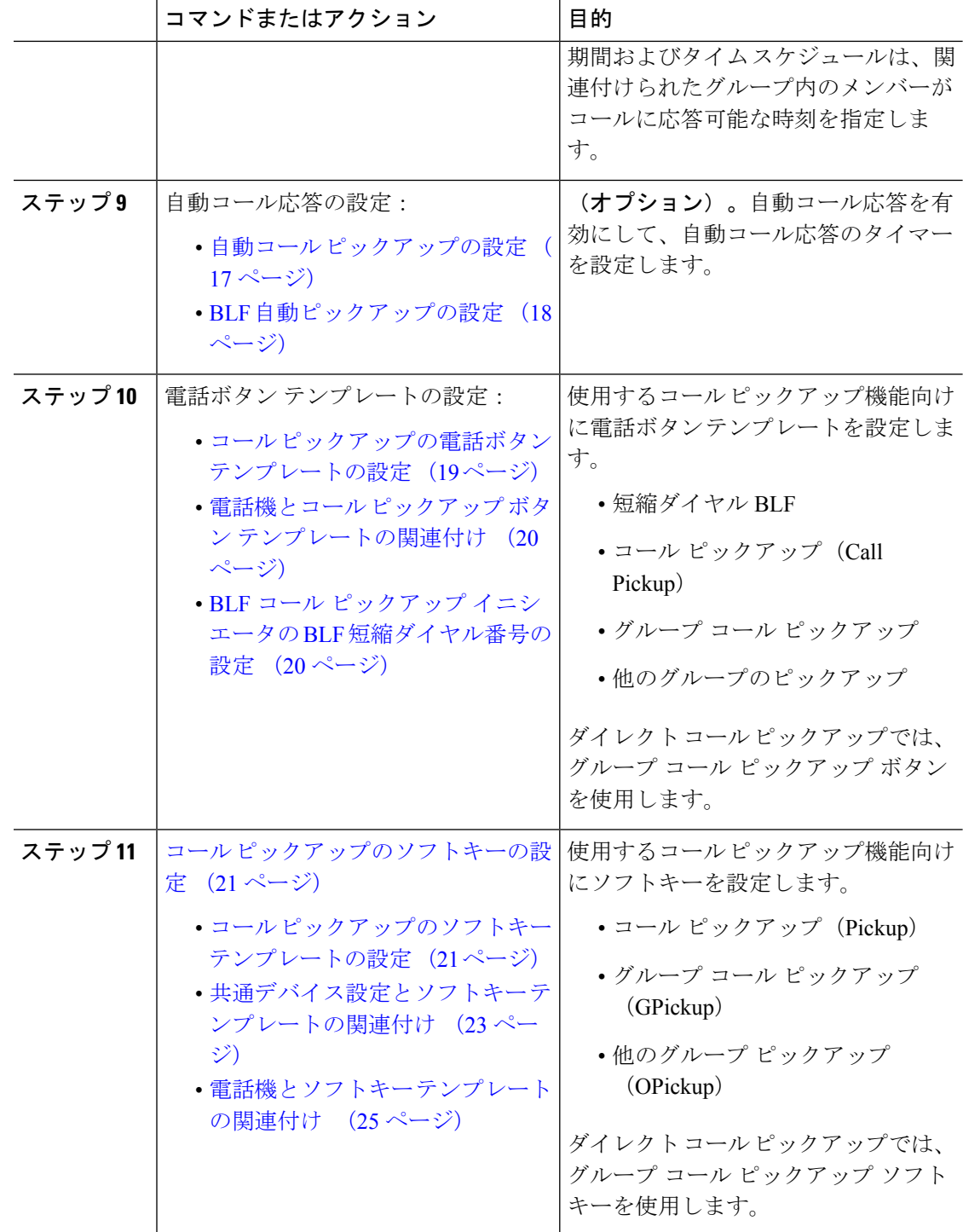

# <span id="page-6-0"></span>コール ピックアップ グループの設定

手順

- ステップ **1** [Cisco Unified CM の管理(Cisco Unified CM Administration)] から選択します。 **[**コール ルー ティング(**Call Routing**)**]** > **[**コール ピックアップ グループ(**Call Pickup Group**)**]** の順に選 択します。 [コール ピックアップ グループの検索と一覧表示(**Find and List Call Pickup Groups**)] ウィン
	- ドウが表示されます。
- ステップ **2** [新規追加(Add New)] をクリックします。 [コール ピックアップ グループの設定(**Call Pickup Group Configuration**)] ウィンドウが表示 されます。
- ステップ **3** [コール ピックアップ グループの設定(**Call Pickup Group Configuration**)] ウィンドウ内の各 フィールドを設定します。フィールドと設定オプションの詳細については、システムのオンラ イン ヘルプを参照してください。

# <span id="page-6-1"></span>電話番号へのコール ピックアップ グループの割り当て

ここでは、電話番号にコール ピックアップ グループを割り当てる方法について説明します。 コールピックアップグループに割り当てられた電話番号だけが、コールピックアップ、グルー プ コール ピックアップ、BLF コール ピックアップ、他のグループ ピックアップ、ダイレクト コール ピックアップを使用できます。パーティションがコール ピックアップ番号と一緒に使 用される場合、コール ピックアップ グループに割り当てられた電話番号に、適切なパーティ ションを含むコーリング サーチ スペースがあることを確認します。

始める前に

コール ピックアップ [グループの設定](#page-6-0) (7 ページ)

#### 手順

- ステップ **1 [**デバイス(**Device**)**]** > **[**電話またはコール ルーティング(**Phone or Call Routing**)**]** > **[**電話番 号(**Directory Number**)**]** を選択します。
- ステップ **2** コール ピックアップ グループに割り当てる電話機または電話番号の検索に適した検索条件を 入力し、[検索(**Find**)] をクリックします。

検索基準に一致する電話機または電話番号のリストが表示されます。

- ステップ **3** コール ピックアップ グループを割り当てる電話機または電話番号を選択します。
- ステップ **4** [電話の設定(**Phone Configuration**)]ウィンドウの[関連付け情報(**AssociationInformation**)] リストから、コール ピックアップ グループを割り当てる電話番号を選択します。
- ステップ **5** [コール転送およびコール ピックアップ設定(Call Forward and Call Pickup Settings)] エリアに 表示される [コール ピックアップ グループ(**Call Pickup Group**)] ドロップダウン リストか ら、目的のコール ピックアップ グループを選択します。
- ステップ **6** データベースに変更を保存するには、[保存(**Save**)] をクリックします。

#### 次のタスク

次の作業を実行します。

- コール [ピックアップのパーティションの設定](#page-7-0) (8 ページ)
- コーリング サーチ [スペースの設定](#page-8-0) (9 ページ)

# <span id="page-7-0"></span>コール ピックアップのパーティションの設定

パーティションをコール ピックアップ グループ番号に割り当てることにより、コール ピック アップグループへのアクセスを制限できます。この設定を使用する場合は、コールピックアッ プ グループ番号が割り当てられたパーティションを含むコーリング サーチ スペースを持つ電 話機だけが、そのコール ピックアップ グループに参加できます。パーティションとグループ 番号の組み合わせがシステム全体で一意であることを確認してください。複数のパーティショ ンを作成できます。

コール ピックアップ グループ番号をパーティションに割り当てると、そのパーティションに 含まれる番号にダイヤルできる電話機だけがコール ピックアップ グループを使用できます。 パーティションがマルチテナント構成内のテナントを表す場合は、必ず、テナントごとにピッ クアップ グループを適切なパーティションに割り当ててください。

#### 始める前に

[電話番号へのコール](#page-6-1) ピックアップ グループの割り当て (7ページ)

- ステップ **1** [Cisco Unified CM の管理(Cisco Unified CM Administration)] から選択します。 **[**コール ルー ティング(**Call Routing**)**]** > **[**コントロールのクラス(**Class of Control**)**]** > **[**パーティション (**Partition**)**]**。
- ステップ **2** [パーティション名、説明(**Partition Name, Description**)]フィールドに、ルートプランに固有 のパーティション名を入力します。 パーティション名には、英数字とスペースの他にハイフン(-)とアンダースコア()を使用 できます。パーティション名に関するガイドラインについては、オンラインヘルプを参照して ください。
- ステップ **3** パーティション名の後にカンマ(,)を入力し、パーティションの説明を同じ行に入力します。

説明には、任意の言語で最大 50 文字を使用できますが、二重引用符(")、パーセント記号 (%)、アンパサンド(&)、バックスラッシュ(\)、山カッコ(<>)、角括弧([])は使用 できません。

説明を入力しなかった場合は、Cisco Unified Communications Manager が、このフィールドに自 動的にパーティション名を入力します。

- ステップ **4** 複数のパーティションを作成するには、各パーティション エントリごとに 1 行を使います。
- ステップ **5** [スケジュール(**Time Schedule**)] ドロップダウン リストから、このパーティションに関連付 けるスケジュールを選択します。

スケジュールでは、パーティションが着信コールの受信に利用可能となる時間を指定します。 [なし(**None**)] を選択した場合は、パーティションが常にアクティブになります。

- ステップ **6** 次のオプション ボタンのいずれかを選択して、[タイム ゾーン(**Time Zone**)] を設定します。
	- [発信側デバイス(**OriginatingDevice**)]:このオプションボタンを選択すると、発信側デ バイスのタイムゾーンと [スケジュール(**Time Schedule**)] が比較され、パーティション が着信コールの受信に使用できるかどうかが判断されます。
	- [特定のタイム ゾーン(**Specific Time Zone**)]:このオプション ボタンを選択した後、ド ロップダウン リストからタイム ゾーンを選択します。選択されたタイム ゾーンと [**スケ** ジュール(**TimeSchedule**)] が比較され、着信コールの受信にパーティションが使用でき るかどうかが判断されます。

ステップ **7 [**保存(**Save**)**]** をクリックします。

## <span id="page-8-0"></span>コーリング サーチ スペースの設定

コーリング サーチ スペースは、通常はデバイスに割り当てられるルート パーティションの番 号付きリストです。コーリング サーチ スペースでは、発信側デバイスが電話を終了しようと する際に検索できるパーティションが決定されます。

#### 始める前に

コール [ピックアップのパーティションの設定](#page-7-0) (8 ページ)

- ステップ **1** [Cisco Unified CM の管理(Cisco Unified CM Administration)] から選択します。 **[**コール ルー ティング(**Call Routing**)**]** > **[**コントロールのクラス(**Class of Control**)**]** > **[**コールサーチ ス ペース(**Calling Search Space**)**]**。
- ステップ **2** [新規追加(Add New)] をクリックします。
- ステップ **3** [名前(Name)] フィールドに、名前を入力します。

各コーリング サーチ スペース名がシステムに固有の名前であることを確認します。この名前 には、最長50文字の英数字を指定でき、スペース、ピリオド(.)、ハイフン(-)、およびア ンダースコア(\_)を任意に組み合わせて含めることが可能です。

ステップ **4** [説明(Description)] フィールドに、説明を入力します。

説明には、任意の言語で最大 50 文字を指定できますが、二重引用符(")、パーセント記号 (%)、アンパサンド(&)、バックスラッシュ(\)、山カッコ(◇)は使用できません。

- ステップ **5** [使用可能なパーティション(AvailablePartitions)]ドロップダウンリストから、次の手順のい ずれかを実施します。
	- パーティションが 1 つの場合は、そのパーティションを選択します。
	- パーティションが複数ある場合は、コントロール(**Ctrl**)キーを押したまま、適切なパー ティションを選択します。
- ステップ **6** ボックス間にある下矢印を選択し、[選択されたパーティション(Selected Partitions)] フィー ルドにパーティションを移動させます。
- ステップ **7** (任意) [選択されたパーティション(Selected Partitions)] ボックスの右側にある矢印キーを 使用して、選択したパーティションの優先順位を変更します。
- ステップ **8 [**保存(**Save**)**]** をクリックします。

# <span id="page-9-0"></span>ハント パイロットへのコール ピックアップ グループの割り当て

コール ピックアップ グループに割り当てられたハント リストだけが、コール ピックアップ、 グループ コール ピックアップ、BLF コール ピックアップ、他のグループ ピックアップ、ダイ レクトコールピックアップを使用できます。ハントパイロットにコールピックアップグルー プを割り当てるには、次の手順を実行します。

#### 始める前に

コーリング サーチ [スペースの設定](#page-8-0) (9 ページ)

- ステップ **1** [Cisco Unified CM の管理(Cisco Unified CM Administration)] から選択します。 **[**コール ルー ティング(**Call Routing**)**]** > **[**ルート**/**ハント(**Route/Hunt**)**]** > **[**ハントパイロット(**HuntPilot**)**]** の順に選択します。
- ステップ **2** コール ピックアップ グループに割り当てるハント パイロットの検索に適した検索条件を入力 し、[検索(**Find**)]をクリックします。検索条件に一致するハントパイロットのリストが表示 されます。
- ステップ **3** コール ピックアップ グループを割り当てるハント パイロットを選択します。
- ステップ **4** [ハント転送設定(**Hunt Forward Settings**)] エリアに表示される [コール ピックアップ グルー プ(**Call Pickup Group**)] ドロップダウン リストから、目的のコール ピックアップ グループ を選択します。
- ステップ **5** [保存(**Save**)] をクリックします。

## <span id="page-10-0"></span>コール ピックアップ通知の設定

コールピックアップ通知は、システムレベル、コールピックアップグループレベル、個々の 電話レベルで設定できます。

#### 始める前に

ハント [パイロットへのコール](#page-9-0) ピックアップ グループの割り当て (10 ページ)

#### 手順

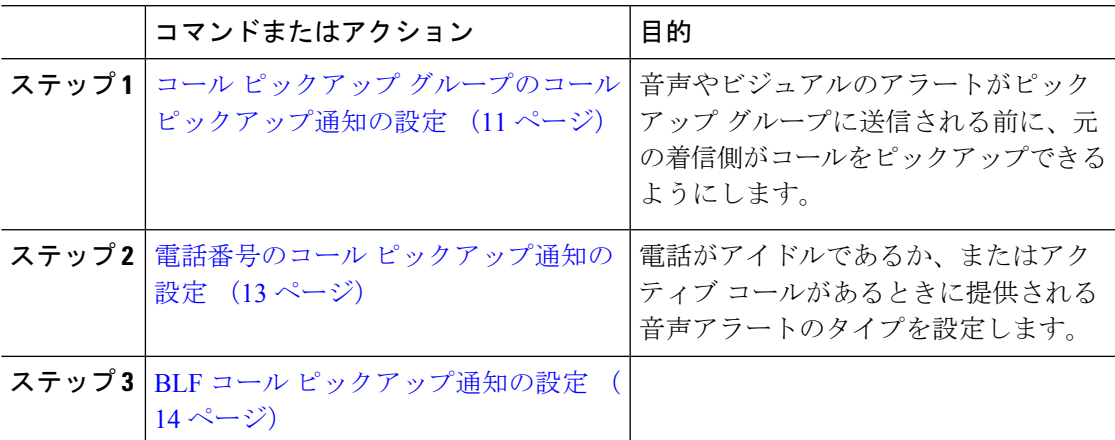

### <span id="page-10-1"></span>コール ピックアップ グループのコール ピックアップ通知の設定

#### 始める前に

ハント [パイロットへのコール](#page-9-0) ピックアップ グループの割り当て (10 ページ)

#### 手順

ステップ **1** [Cisco Unified CM の管理(Cisco Unified CM Administration)] から選択します。 **[**コール ルー ティング(**Call Routing**)**]** > **[**コール ピックアップ グループ(**Call Pickup Group**)**]** の順に選 択します。

[コール ピックアップ グループ(**Call Pickup Group**)] ウィンドウが表示されます。

ステップ **2** [コール ピックアップ グループの設定(**Call Pickup Group Configuration**)] ウィンドウで、 [コールピックアップグループの通知設定(**Call Pickup Group Notification Settings**)] セクショ

 $\mathcal{A}$ 

ンのフィールドを設定します。フィールドとその設定オプションの詳細については、[コール](#page-11-0) ピックアップのコール [ピックアップ通知のフィールド](#page-11-0) (12 ページ)を参照してください。

コールピックアップの設定に影響を及ぼす機能の連携動作と制限については、コール ピックアップの連携と制限を参照してください。 (注)

<span id="page-11-0"></span>コール ピックアップのコール ピックアップ通知のフィールド

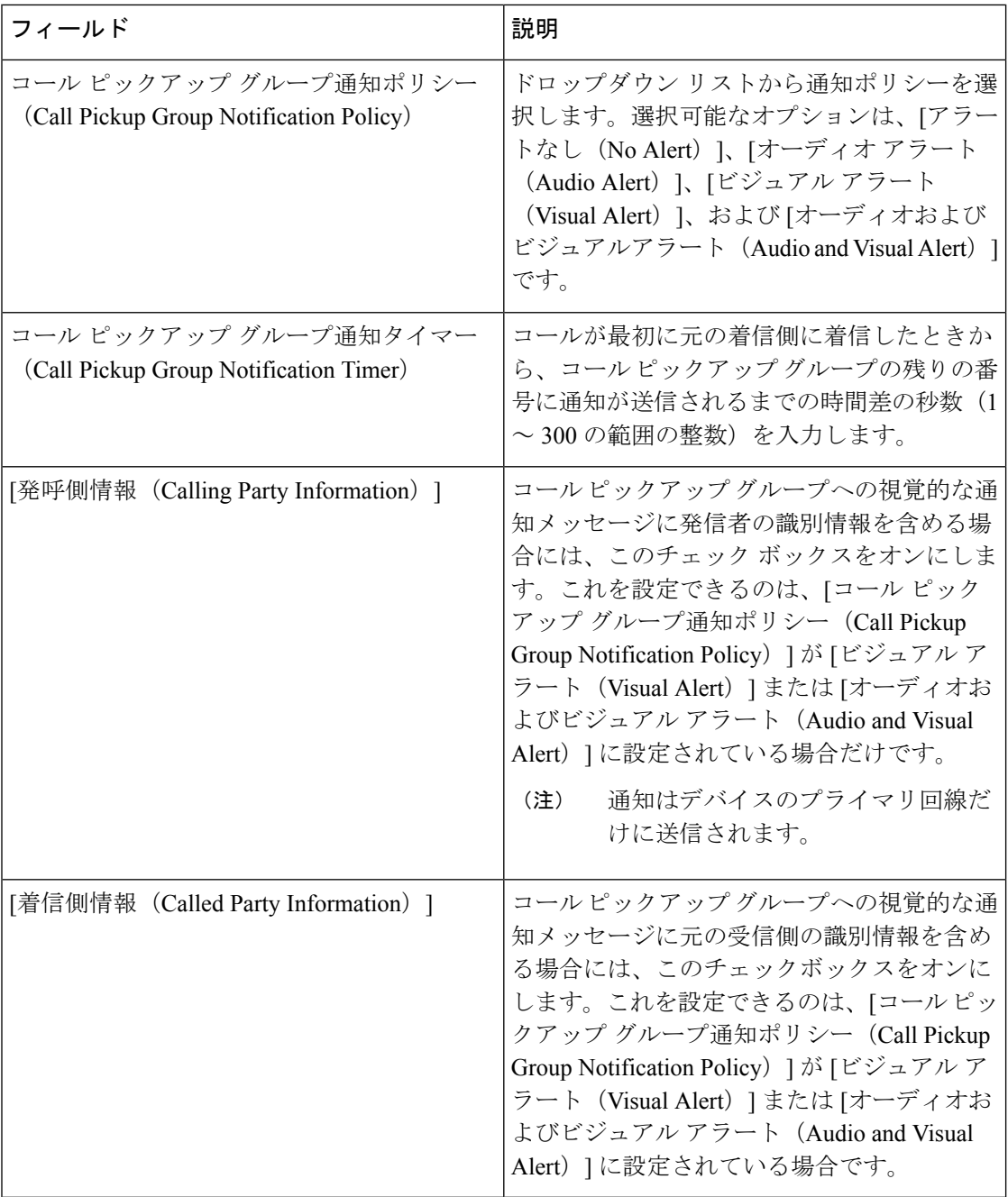

### <span id="page-12-0"></span>電話番号のコール ピックアップ通知の設定

電話機がアイドル状態または使用中に提供される音声通知の種類を設定するには、次の手順を 実行します。

#### 始める前に

コール ピックアップ グループのコール [ピックアップ通知の設定](#page-10-1) (11 ページ)

#### 手順

- ステップ **1** [Cisco Unified CM の管理(Cisco Unified CM Administration)] から選択します。 **[**コール ルー ティング(**Call Routing**)**]** > **[**電話番号(**Directory Number**)**]** を選択します。 [電話番号の検索/一覧表示(Find and List Directory Numbers)] ウィンドウが表示されます。
- ステップ **2** 検索条件を入力し、[検索(**Find**)] をクリックします。
- ステップ **3** コール ピックアップ通知を設定する電話番号をクリックします。 [電話番号の設定 (Directory Number Configuration) | ウィンドウが表示されます。
- ステップ **4** [関連付けられたデバイス(Associated Devices)] ペインでデバイス名を選択し、[ライン アピ アランスの編集(Edit Line Appearance)] ボタンをクリックします。 [電話番号の設定 (Directory Number Configuration) | ウィンドウが更新され、選択したデバイス の DN に対するライン アピアランスが表示されます。
- ステップ5 [コールピックアップグループのオーディオアラート設定(電話アイドル) (Call Pickup Group Audio AlertSetting(Phone Idle))]ドロップダウンリストで、次のいずれかを選択してください。
	- •「システムデフォルトの使用 (Use System Default)]
	- [無効 (Disable) ]
	- [一度鳴らす (Ring Once) ]
- ステップ **6** [コール ピックアップ グループのオーディオ アラート設定(電話アクティブ)(Call Pickup Group Audio Alert Setting(Phone Active))] ドロップダウン リストで、次のいずれかを選択して ください。
	- •「システムデフォルトの使用 (Use System Default) ]
	- [無効 (Disable) ]
	- [ビープ音のみ (Beep Only) ]

ステップ **7 [**保存(**Save**)**]** をクリックします。

### <span id="page-13-0"></span>**BLF** コール ピックアップ通知の設定

#### 始める前に

電話番号のコール [ピックアップ通知の設定](#page-12-0) (13 ページ)

手順

- ステップ **1** [Cisco Unified CM の管理(Cisco Unified CM Administration)] から選択します。 **[**システム (**System**)**]** > **[**サービス パラメータ(**Service Parameters**)**]**。
- ステップ **2** [サーバ(**Server**)] ドロップダウン リストで、Cisco CallManager サービスを実行しているサー バを選択します。
- ステップ **3** [サービス(**Service**)] ドロップダウン リストから、[**Cisco CallManager**] を選択します。
- ステップ **4** [サービス パラメータ設定(**Service Parameter Configuration**)] ウィンドウで、クラスタ全体 に対するパラメータ ([デバイス (Device) ] - [電話 (Phone) ]) セクションのフィールドを設 定します。 フィールドとその設定オプションの詳細については、BLF コール [ピックアップ通](#page-13-1) [知のサービス](#page-13-1) パラメータ フィールド (14ページ)を参照してください。

<span id="page-13-1"></span>**BLF** コール ピックアップ通知のサービス パラメータ フィールド

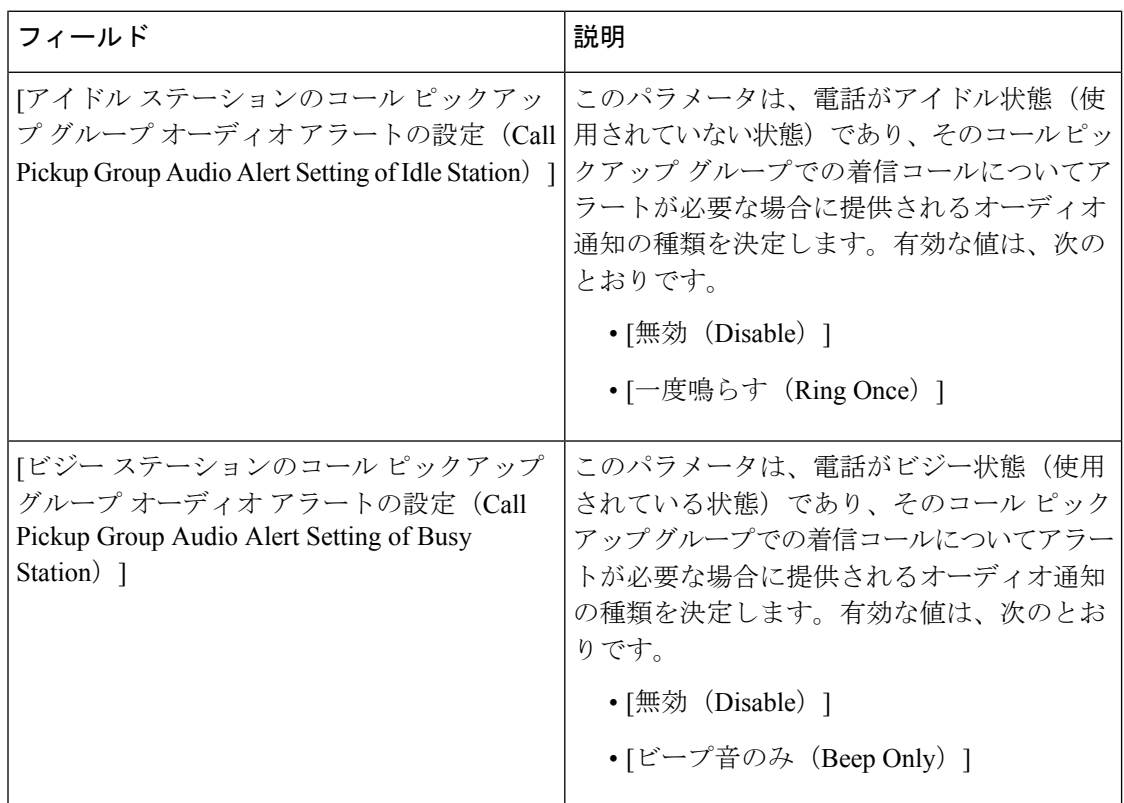

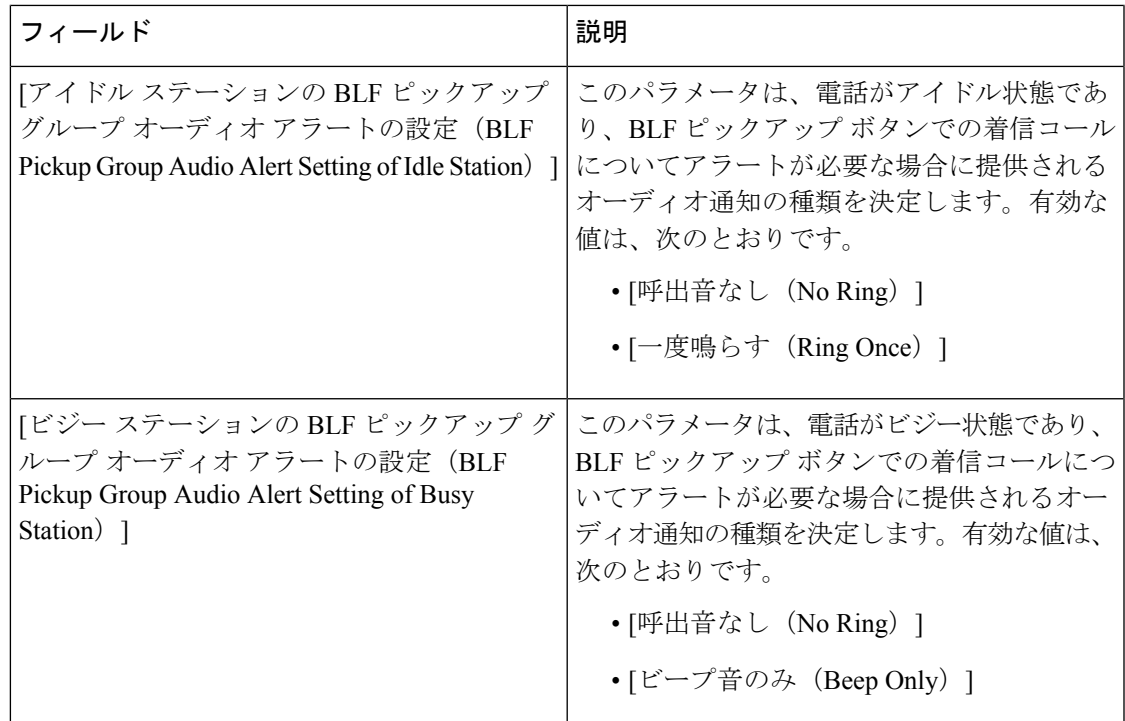

# ダイレクト コール ピックアップの設定

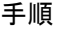

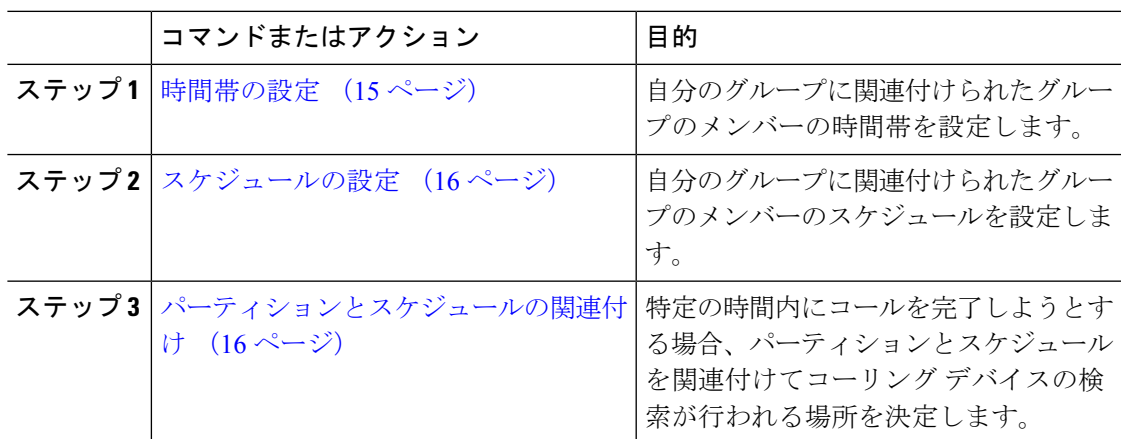

### <span id="page-14-0"></span>時間帯の設定

時間帯を定義するには、この手順を使用します。開始時刻および終了時刻を定義し、さらに年 次カレンダーで指定日または曜日として繰り返し間隔を指定します。

#### 手順

- ステップ **1** [Cisco Unified CM の管理(Cisco Unified CM Administration)] から、**[**コール ルーティング(**Call Routing**)**]** > **[**コントロールのクラス(**Class of Control**)**]** > **[**スケジュールの設定(**Time Schedule**)**]** を選択します。
- ステップ **2** [時間帯の設定(Time Period Configuration)] ウィンドウで各フィールドを設定します。フィー ルドと設定オプションの詳細については、システムのオンラインヘルプを参照してください。
- ステップ **3 [**保存(**Save**)**]** をクリックします。

### <span id="page-15-0"></span>スケジュールの設定

始める前に

[時間帯の設定](#page-14-0) (15 ページ)

#### 手順

- ステップ **1** [Cisco Unified CM の管理(Cisco Unified CM Administration)] から選択します。 **[**コールルー ティング(**Call Routing**)**]** > **[**コントロールのクラス(**Class of Control**)**]** > **[**タイムスケジュー ル(**Time Schedule**)**]**。
- ステップ2 [スケジュールの設定 (Time Schedule) ]ウィンドウのフィールドを設定します。フィールドと 設定オプションの詳細については、システムのオンライン ヘルプを参照してください。

### <span id="page-15-1"></span>パーティションとスケジュールの関連付け

特定の時間中にコールを完了しようとする場合、パーティションとスケジュールを関連付けて コーリング デバイスの検索が行われる場所を決定します。

#### 始める前に

[スケジュールの設定](#page-15-0) (16 ページ)

#### 手順

ステップ **1** Cisco Unified CM の管理から、**[**コール ルーティング(**Call Routing**)**]** > **[**コントロールのクラ ス(**Class of Control**)**]** > **[**パーティション(**Partition**)**]** を選択します。

ステップ **2** [スケジュール(**Time Schedule**)] ドロップダウン リストから、このパーティションに関連付 けるスケジュールを選択します。 スケジュールでは、パーティションが着信コールの受信に利用可能となる時間を指定します。 [なし(**None**)] を選択した場合は、パーティションが常にアクティブになります。

ステップ **3** [保存(**Save**)] をクリックします。

## <span id="page-16-1"></span>自動コール応答の設定

手順

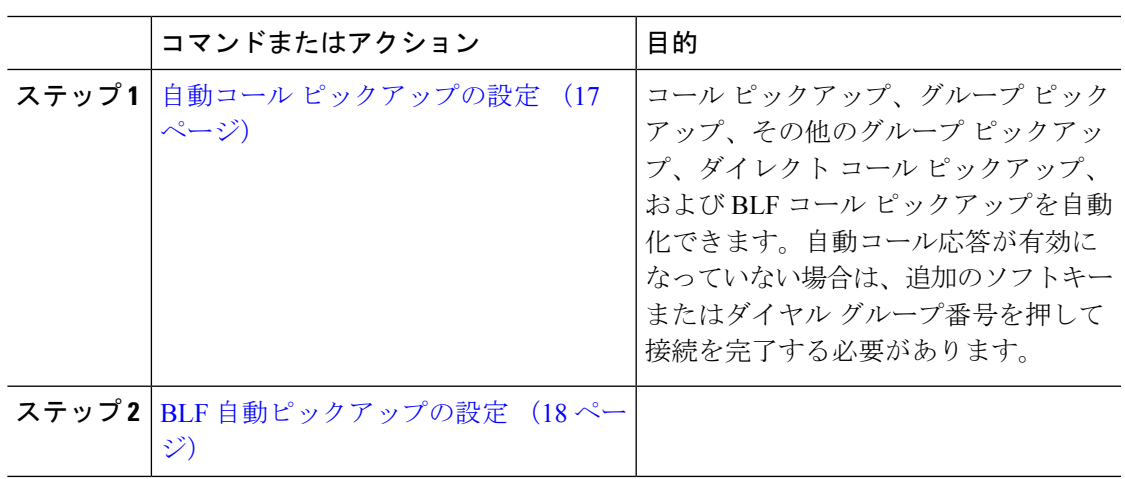

### <span id="page-16-0"></span>自動コール ピックアップの設定

自動コールピックアップは、ユーザを着信コールに接続します。ユーザが電話機でソフトキー を押すと、UnifiedCommunications Managerはグループ内の着信コールを検索し、コール接続を 実行します。コールピックアップ、グループピックアップ、その他のグループピックアップ、 ダイレクト コール ピックアップ、および BLF コール ピックアップを自動化できます。自動 コール応答が有効になっていない場合は、追加のソフトキーまたはダイヤルグループ番号を押 して接続を完了する必要があります。

#### 始める前に

[パーティションとスケジュールの関連付け](#page-15-1) (16 ページ)

- ステップ **1** [Cisco Unified CM の管理(Cisco Unified CM Administration)] から選択します。 **[**システム (**System**)**]** > **[**サービス パラメータ(**Service Parameters**)**]**。
- ステップ **2** [サーバ(Server)] ドロップダウン リストで、Cisco CallManager サービスを実行しているサー バを選択します。
- ステップ **3** [サービス(Service)] ドロップダウン リストから、[**Cisco CallManager**] を選択します。
- ステップ **4** [クラスタ全体のパラメータ(機能 コール ピックアップ)(Clusterwide Parameters (Feature CallPickup))] セクションで、[自動コール ピックアップ有効化(Auto CallPickup Enabled)] ド

ロップダウン リストから [はい(True)] または [いいえ(False)] を選択して、コール ピック アップ グループの自動コール応答を有効または無効にします。

- ステップ **5** [自動コール コールピックアップ有効化(Auto Call Pickup Enabled)] サービス パラメータが [いいえ(False)] の場合は、[コール ピックアップ無応答タイマー(Call Pickup No Answer Timer)] フィールドに 12 〜 300 の値を入力します。このパラメータは、コール ピックアッ プ、グループ コール ピックアップ、またはその他のグループ コール ピックアップによって コールがピックアップされたものの応答されなかった場合にコールが復元されるまでの時間を 制御します。
- ステップ **6** [ピックアップ ロケーティング タイマー(Pickup Locating Timer)] フィールドに 1 〜 5 の値を 入力します。このサービス パラメータは、Cisco Unified Communications Manager がクラスタ内 の全ノードからのすべてのアラートコールを特定までの最大時間を秒単位で指定します。その 後、この情報は、キュー内で最も長く待機していたコールを、PickUp、GPickUp、または OPickUp ソフトキーを押した次のユーザに確実にまわすために使用されます。
- ステップ **7 [**保存(**Save**)**]** をクリックします。

#### <span id="page-17-0"></span>**BLF** 自動ピックアップの設定

#### 始める前に

自動コール [ピックアップの設定](#page-16-0) (17 ページ)

- ステップ **1** [Cisco Unified CM の管理(Cisco Unified CM Administration)] から選択します。 **[**システム (**System**)**]** > **[**サービス パラメータ(**Service Parameters**)**]**。
- ステップ **2** [サーバ(Server)] ドロップダウン リストで、Cisco CallManager サービスを実行しているサー バを選択します。
- ステップ **3** [サービス(Service)] ドロップダウン リストから、[Cisco CallManager] を選択します。
- ステップ **4** 次のクラスタ全体サービス パラメータの値を設定します。
	- •アイドル状態のステーションの BLF ピックアップ オーディオ アラート設定:コール ピッ クアップ グループの自動コール応答を有効または無効にするには、ドロップダウン リス トから [True] または [False] を選択します。このサービス パラメータのデフォルト値は [い いえ(FALSE)] です。
	- 使用中のステーションの BLF ピックアップ オーディオ アラートの設定:自動コール ピッ クアップ有効化サービスパラメータを [False]にする場合、12~300の値を入力します(包 括的)。このパラメータは、コールがコール ピックアップ、グループ コール ピックアッ プおよびその他のグループ コール ピックアップによって応答されずにピックアップされ た場合、コールを復元するためにかかる時間を制御します。

## <span id="page-18-1"></span>コール ピックアップの電話ボタンの設定

手順

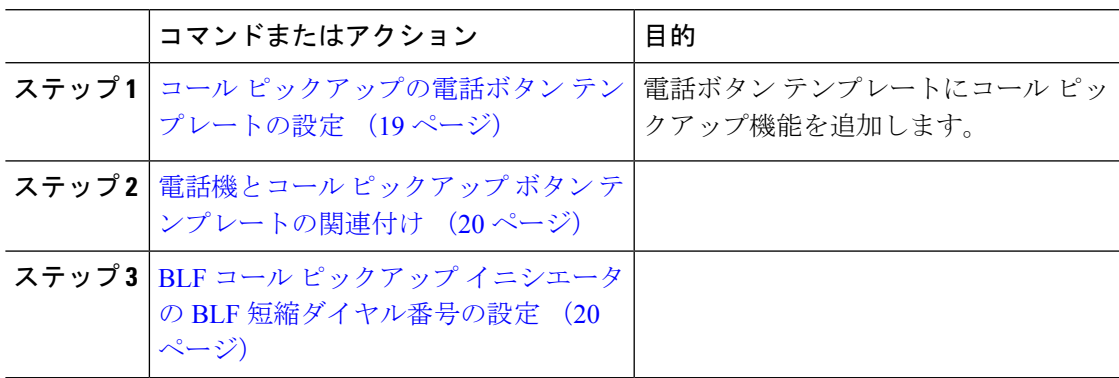

### <span id="page-18-0"></span>コール ピックアップの電話ボタン テンプレートの設定

電話ボタン テンプレートにコール ピックアップ機能を追加するには、次の手順に従います。

#### 始める前に

[自動コール応答の設定](#page-16-1) (17 ページ)

#### 手順

- ステップ **1** [Cisco Unified CM の管理(Cisco Unified CM Administration)] から選択します。 **[**デバイス (**Device**)**]** > **[**デバイスの設定(**Device Settings**)**]** > **[**電話ボタンテンプレート(**Phone button template**)**]** の順に選択します。
- ステップ **2** [検索(**Find**)] をクリックして、サポートされる電話テンプレートのリストを表示します。
- ステップ **3** 新しい電話ボタンテンプレートを作成するには、以下のステップを実行します。それ以外の場 合は次のステップに進みます。
	- a) 電話機モデルのデフォルトのテンプレートを選択し、[コピー(**Copy**)] をクリックしま す。
	- b) [電話ボタン テンプレート情報(**Phone Button Templates Information**)] フィールドに、テ ンプレートの新しい名前を入力します。
	- c) [保存(**Save**)] をクリックします。
- ステップ **4** 既存のテンプレートに電話ボタンを追加するには、この手順を実行します。
	- a) [検索(**Find**)] をクリックして、検索条件を入力します。
	- b) 既存のテンプレートを選択します。

ステップ **5** [回線(**Line**)] ドロップダウン リストから、テンプレートに追加する機能を選択します。

- ステップ **6** [保存(**Save**)] をクリックします。
- ステップ1 次のいずれかの作業を実行します。
- すでにデバイスに関連付けられているテンプレートを変更した場合は、[設定の適用(Apply Config)] をクリックしてデバイスを再起動します。
- 新しいソフトキーテンプレートを作成した場合は、そのテンプレートをデバイスに関連付 けた後にデバイスを再起動します。

### <span id="page-19-0"></span>電話機とコール ピックアップ ボタン テンプレートの関連付け

#### 始める前に

コール [ピックアップの電話ボタン](#page-18-0) テンプレートの設定 (19 ページ)

#### 手順

- ステップ **1** [Cisco Unified CM の管理(Cisco Unified CM Administration)] から選択します。 **[**デバイス (**Device**)**]** > **[**電話(**Phone**)**]**。
- ステップ **2** [検索(**Find**)] をクリックして、設定済みの電話のリストを表示します。
- ステップ **3** 電話ボタン テンプレートを追加する電話を選択します。
- ステップ **4 [**電話ボタン テンプレート(**Phone Button Template**)**]** ドロップダウン リストで、新しい機能 ボタンが含まれる電話ボタン テンプレートを選択します。
- ステップ **5** [保存(**Save**)] をクリックします。 電話の設定を更新するには[リセット(**Reset**)]を押すというメッセージ付きのダイアログボッ クスが表示されます。

### <span id="page-19-1"></span>**BLF** コール ピックアップ イニシエータの **BLF** 短縮ダイヤル番号の設定

#### 始める前に

電話機とコール ピックアップ ボタン [テンプレートの関連付け](#page-19-0) (20 ページ)

#### 手順

- ステップ **1** [Cisco Unified CM の管理(Cisco Unified CM Administration)] から選択します。 **[**デバイス (**Device**)**]** > **[**電話(**Phone**)**]**。
- ステップ **2** BLF コール ピックアップ イニシエータとして使用したい電話を選択します。
- ステップ **3** [関連付け(**Association**)] ペインで、[**BLF SD** 新規追加(**Add a new BLF SD**)] リンクを選択 します。

[話中ランプ フィールド短縮ダイヤル設定(**Busy Lamp Field Speed Dial Configuration**)] ウィ ンドウが表示されます。

ステップ **4** BLF DN ボタンでモニタする [電話番号(**Directory Number**)] (BLF DN)を選択します。

- ステップ **5** BLF コール ピックアップと BLF 短縮ダイヤルに BLF SD ボタンを使用する場合は、[コール ピックアップ(**Call Pickup**)] チェックボックスをオンにします。このチェックボックスをオ フにすると、BLF SD ボタンは、BLF 短縮ダイヤルにのみ使用されます。
- ステップ **6** [保存(**Save**)] をクリックします。

# <span id="page-20-0"></span>コール ピックアップのソフトキーの設定

手順

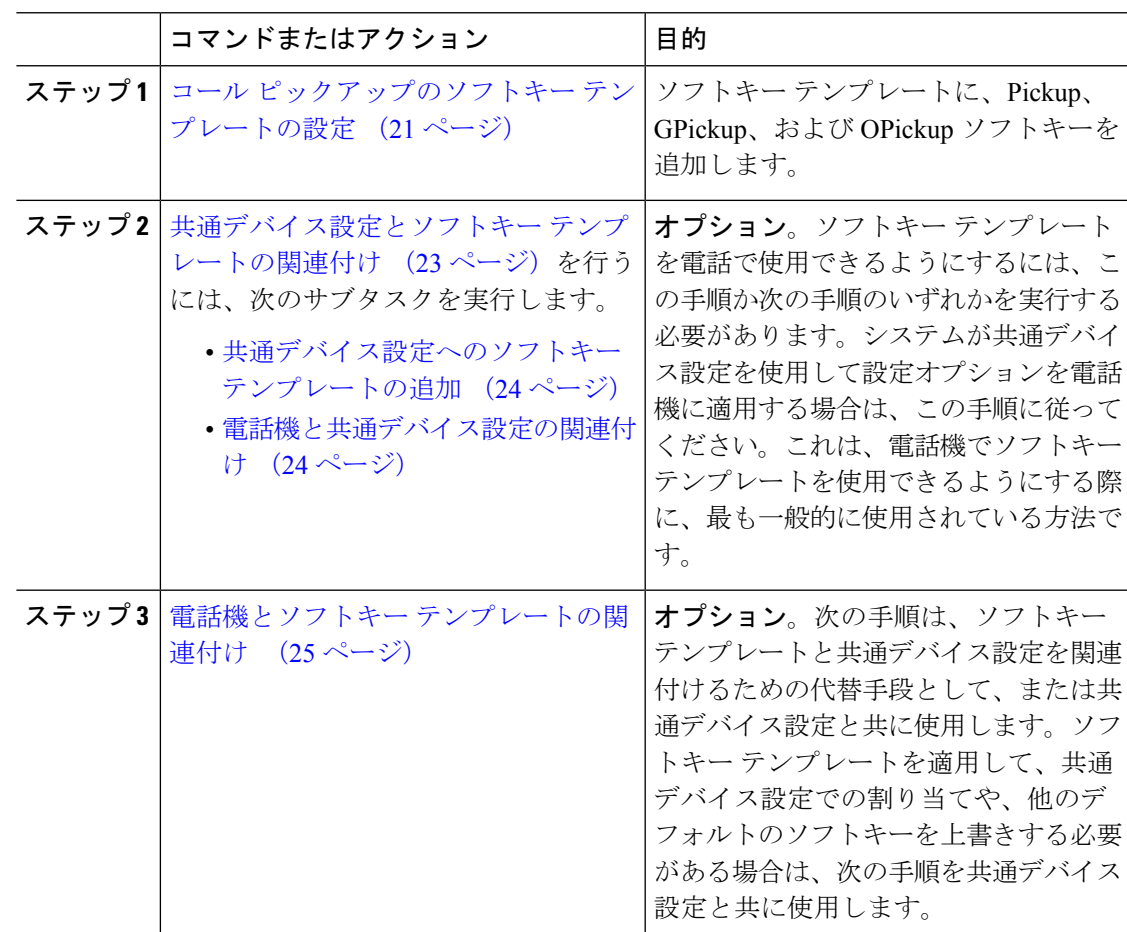

### <span id="page-20-1"></span>コール ピックアップのソフトキー テンプレートの設定

次の手順を使用して、以下のコール ピックアップ ソフトキーを使用できるようにします。

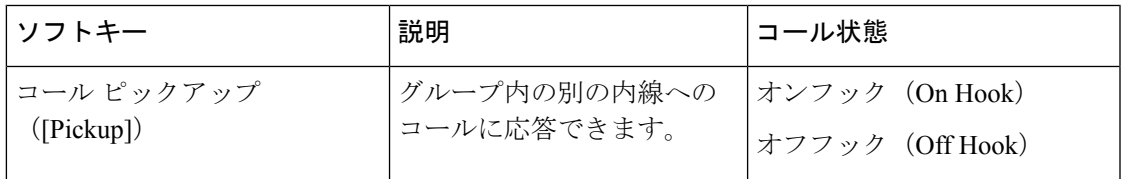

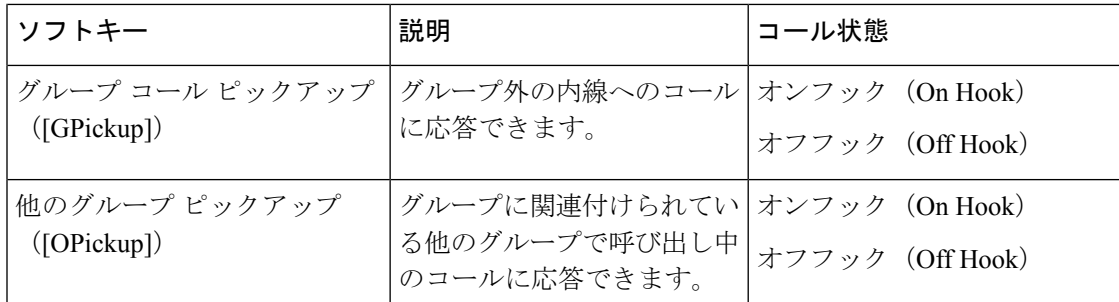

#### 始める前に

コール [ピックアップの電話ボタンの設定](#page-18-1) (19 ページ)

- ステップ **1** [Cisco Unified CM の管理(Cisco Unified CM Administration)] から選択します。 **[**デバイス (**Device**)**]** > **[**デバイスの設定(**Device Settings**)**]** > **[**ソフトキー テンプレート(**Softkey Template**)**]**。
- ステップ **2** 新しいソフトキーテンプレートを作成するには、以下のステップを実行します。それ以外の場 合は次のステップに進みます。
	- a) [新規追加(**Add New**)] をクリックします。
	- b) デフォルトのテンプレートを選択して、[コピー(**Copy**)] をクリックします。
	- c) [ソフトキーテンプレート名(**SoftkeyTemplate Name**)]フィールドに、テンプレートの新 しい名前を入力します。
	- d) [保存(**Save**)] をクリックします。
- ステップ **3** 既存のテンプレートにソフトキーを追加するには、以下のステップを実行します。
	- a) [検索(**Find**)] をクリックして、検索条件を入力します。
	- b) 必要な既存のテンプレートを選択します。
- ステップ **4** [デフォルト ソフトキー テンプレート(**Default Softkey Template**)] チェックボックスをオン にし、このソフトキー テンプレートをデフォルトのソフトキー テンプレートとして指定しま す。
	- あるソフトキー テンプレートをデフォルトのソフトキー テンプレートとして指定し た場合、先にデフォルトの指定を解除してからでないと、そのテンプレートは削除す ることができません。 (注)
- ステップ **5** 右上隅にある [関連リンク(**Related Links**)] ドロップダウン リストから [ソフトキー レイアウ トの設定(**Configure Softkey Layout**)] を選択し、[移動(**Go**)] をクリックします。
- ステップ **6** [設定するコール状態の選択(**Select a Call State to Configure**)] ドロップダウン リストから、 ソフトキーに表示するコール状態を選択します。
- ステップ **7** [選択されていないソフトキー(**Unselected Softkeys**)] リストから追加するソフトキーを選択 し、右矢印をクリックして [選択されたソフトキー(**Selected Softkeys**)] リストにそのソフト キーを移動します。新しいソフトキーの位置を変更するには、上矢印と下矢印を使用します。
- ステップ **8** 追加のコール状態のソフトキーを表示するには、上記のステップを繰り返します。
- ステップ **9** [保存(**Save**)]をクリックします。
- ステップ **10** 次のいずれかの作業を実行します。
	- すでにデバイスに関連付けられているテンプレートを変更した場合は、[設定の適用(**Apply Config**)] をクリックしてデバイスを再起動します。
	- 新しいソフトキーテンプレートを作成した場合は、そのテンプレートをデバイスに関連付 けた後にデバイスを再起動します。詳細については、「共通デバイス設定へのソフトキー テンプレートの追加」および「電話機とソフトキーテンプレートの関連付け」のセクショ ンを参照してください。

#### 次のタスク

次のいずれかの作業を実行します。

- [共通デバイス設定とソフトキー](#page-22-0) テンプレートの関連付け (23 ページ)
- 電話機とソフトキー [テンプレートの関連付け](#page-24-1) (25 ページ)

### <span id="page-22-0"></span>共通デバイス設定とソフトキー テンプレートの関連付け

オプション。ソフトキー テンプレートを電話機に関連付ける方法は 2 つあります。

- ソフトキー テンプレートを [電話の設定 (Phone Configuration) ]に追加する。
- ソフトキー テンプレートを共通デバイス設定に追加します。

ここに示す手順では、ソフトキーテンプレートを**共通デバイス設定**に関連付ける方法について 説明します。システムが共通デバイス設定を使用して設定オプションを電話機に適用する場合 は、この手順に従ってください。これは、電話機でソフトキーテンプレートを使用できるよう にする際に、最も一般的に使用されている方法です。

別の方法を使用するには、電話機とソフトキー [テンプレートの関連付け](#page-24-1) (25ページ)を参照 してください。

#### 手順

ステップ **1** [共通デバイス設定へのソフトキー](#page-23-0) テンプレートの追加 (24 ページ)

ステップ **2** [電話機と共通デバイス設定の関連付け](#page-23-1) (24 ページ)

#### <span id="page-23-0"></span>共通デバイス設定へのソフトキー テンプレートの追加

#### 手順

- ステップ **1** [Cisco Unified CM の管理(Cisco Unified CM Administration)] から選択します。 **[**デバイス (**Device**)**]** > **[**デバイスの設定(**Device Settings**)**]** > **[**共通デバイス設定(**Common Device Configuration**)**]**。
- ステップ2 新しい共通デバイス設定を作成し、それにソフトキーテンプレートを関連付けるには、以下の 手順を実行します。それ以外の場合は、次のステップに進みます。
	- a) [**Add New**] をクリックします。
	- b) [名前(**Name**)] フィールドに、共通デバイス設定の名前を入力します。
	- c) [保存(**Save**)] をクリックします。
- ステップ **3** 既存の共通デバイス設定にソフトキー テンプレートを追加するには、以下の手順を実行しま す。
	- a) [検索(**Find**)] をクリックして、検索条件を入力します。
	- b) 既存の共通デバイス設定をクリックします。
- ステップ **4** [ソフトキー テンプレート(**Softkey Template**)] ドロップダウン リストで、使用可能にするソ フトキーが含まれているソフトキー テンプレートを選択します。
- ステップ **5** [保存(**Save**)] をクリックします。
- ステップ **6** 次のいずれかの作業を実行します。
	- すでにデバイスに関連付けられている共通デバイス設定を変更した場合は、[設定の適用 (**Apply Config**)] をクリックしてデバイスを再起動します。
	- 新しい共通デバイス設定を作成してその設定をデバイスに関連付けた後に、デバイスを再 起動します。

<span id="page-23-1"></span>電話機と共通デバイス設定の関連付け

- ステップ **1** [Cisco Unified CM の管理(Cisco Unified CM Administration)] から選択します。 **[**デバイス (**Device**)**]** > **[**電話(**Phone**)**]**。
- ステップ **2** [検索 (**Find**)] をクリックして、ソフトキー テンプレートを追加する電話デバイスを選択し ます。
- ステップ **3** [共通デバイス設定(**Common Device Configuration**)] ドロップダウン リストから、新しいソ フトキー テンプレートが含まれている共通デバイス設定を選択します。
- ステップ **4** [保存(**Save**)] をクリックします。
- ステップ **5** [リセット(**Reset**)] をクリックして、電話機の設定を更新します。

### <span id="page-24-1"></span>電話機とソフトキー テンプレートの関連付け

手順

- ステップ **1** [Cisco Unified CM の管理(Cisco Unified CM Administration)] から選択します。 **[**デバイス (**Device**)**]** > **[**電話(**Phone**)**]**。
- ステップ **2** [検索 (**Find**)] をクリックし、ソフトキー テンプレートを追加する電話を選択します。
- ステップ **3** [ソフトキー テンプレート(**Softkey Template**)] ドロップダウン リストから、新しいソフト キーが含まれているテンプレートを選択します。
- ステップ **4** [保存(**Save**)] をクリックします。

# <span id="page-24-0"></span>コール ピックアップの連携動作

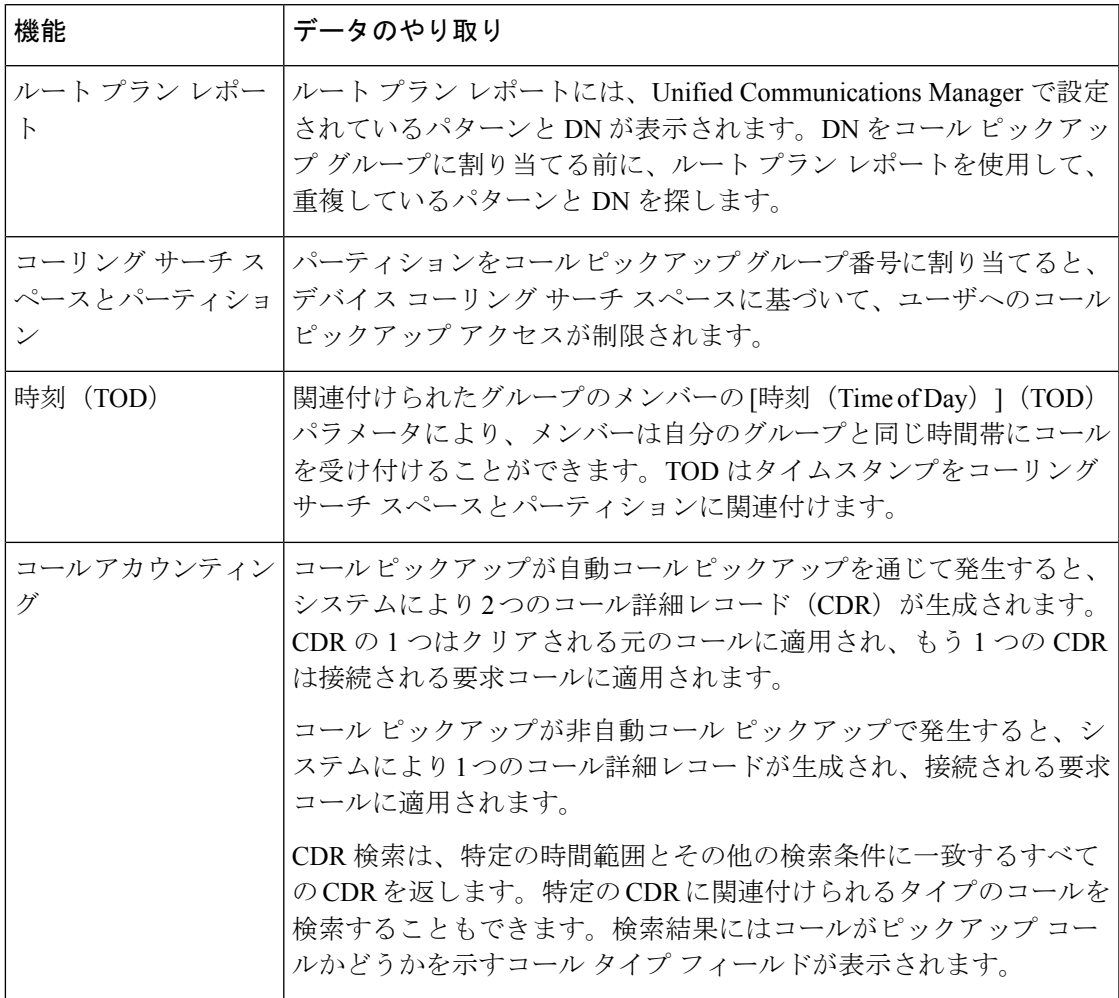

 $\mathbf I$ 

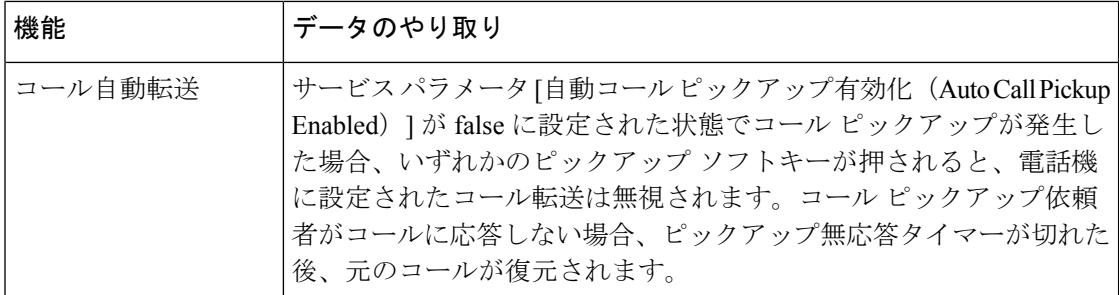

# <span id="page-25-0"></span>コール ピックアップの制限

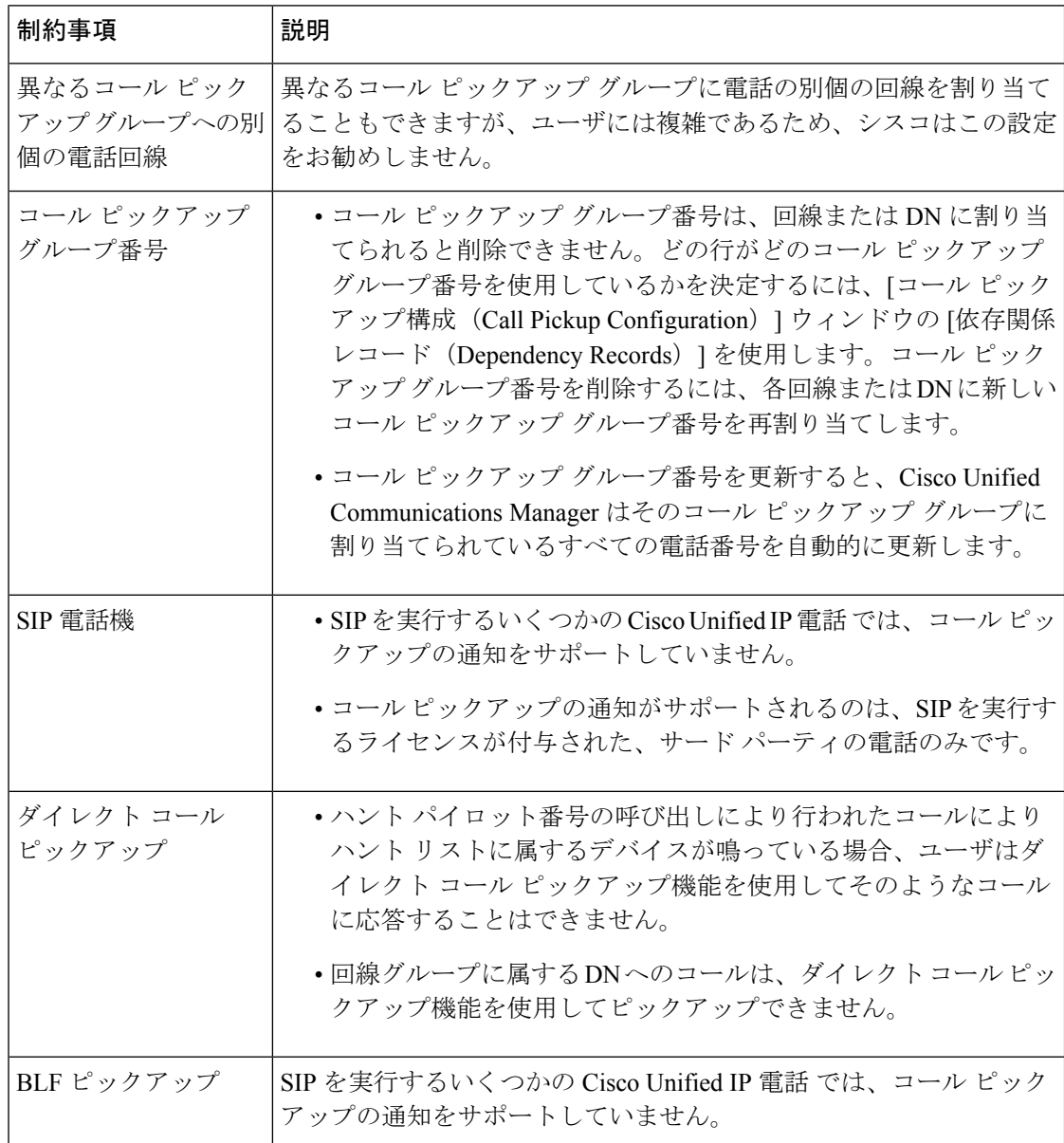

 $\overline{\phantom{a}}$ 

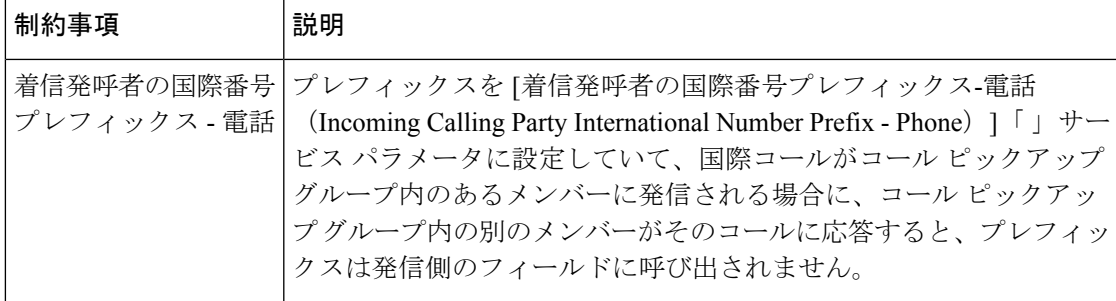

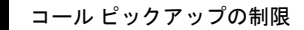

 $\mathbf I$ 

I